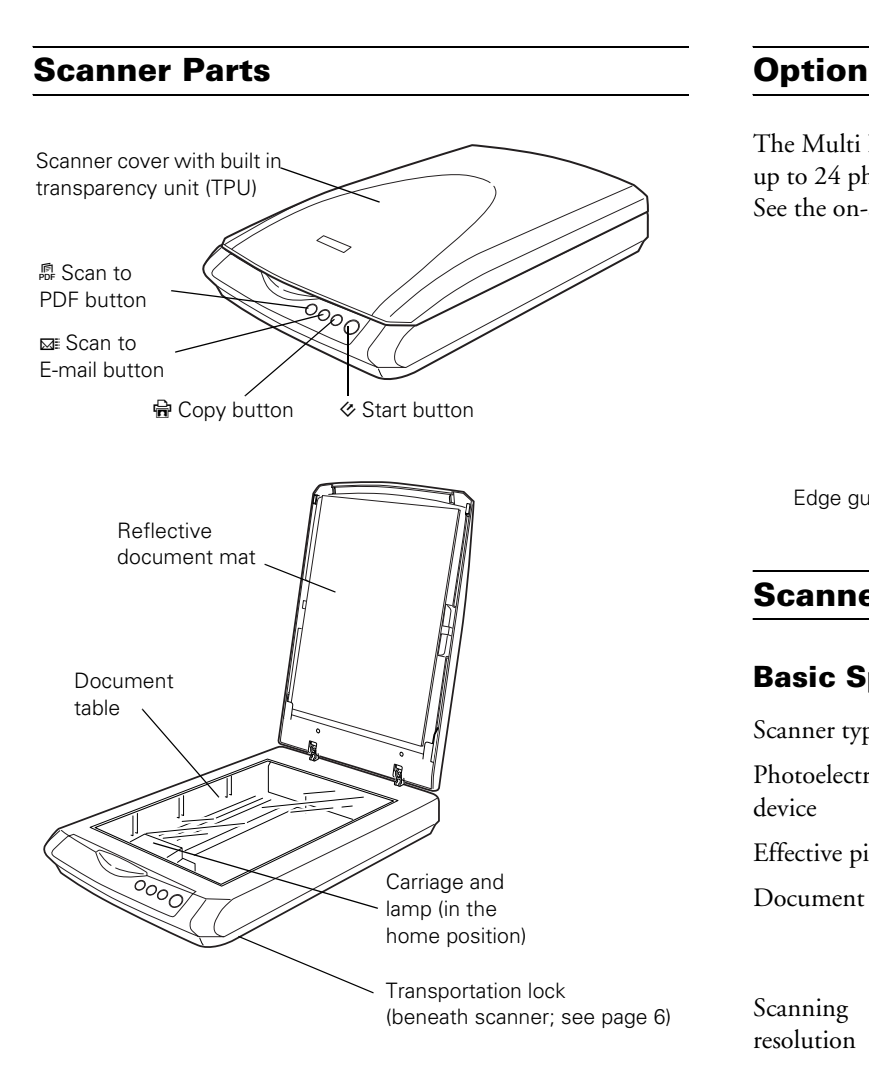

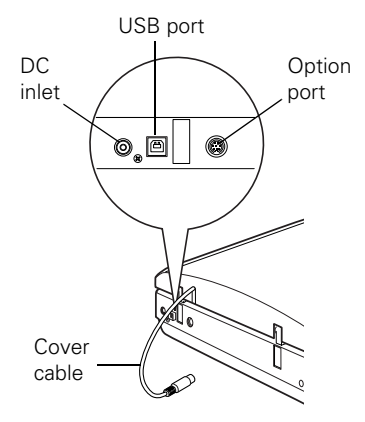

The Multi Photo Feeder (part number B813372) lets you load up to 24 photos or business cards and scan them automatically. See the on-screen *User's Guide* for instructions.

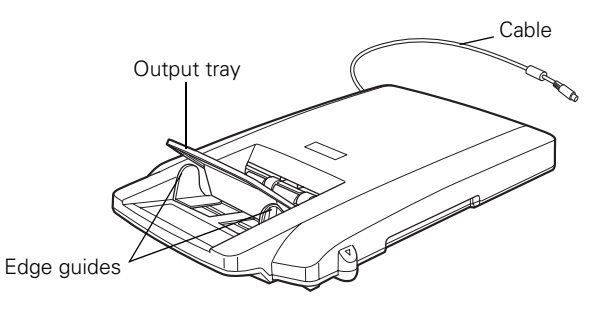

# **Scanner Specifications**

# **Basic Specifications**

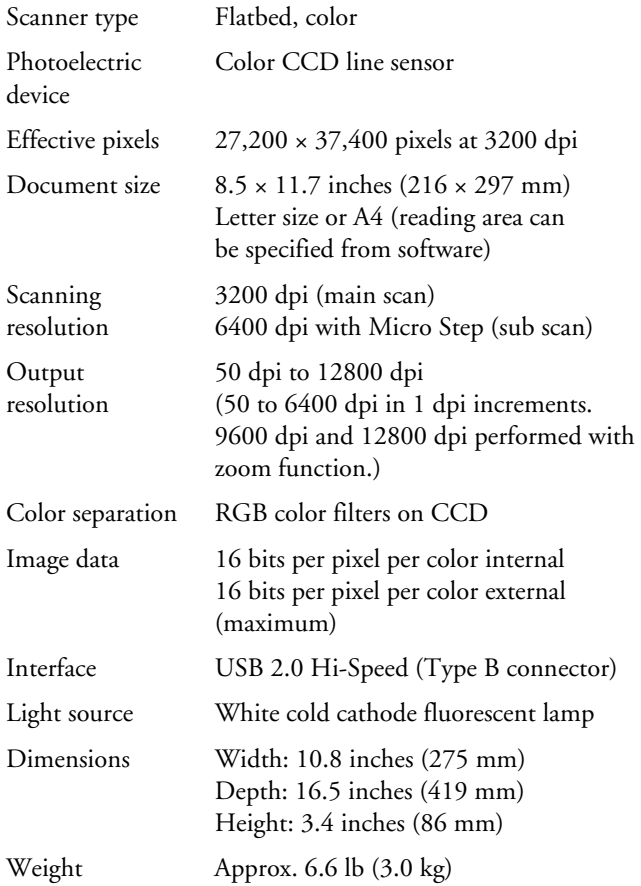

#### **Electrical**

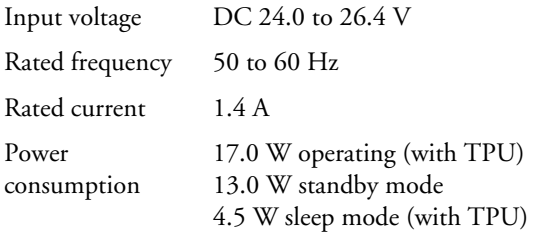

# **Environmental**

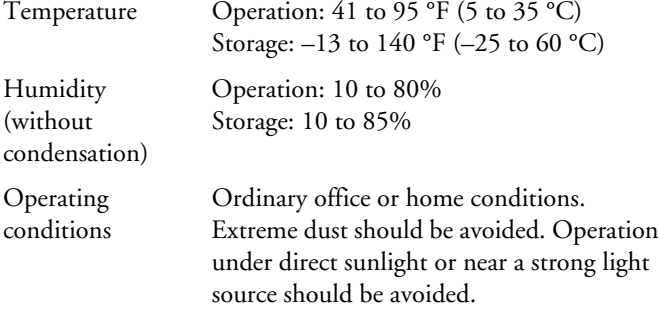

#### **Safety Approval**

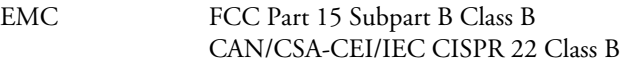

#### **USB Interface**

- Interface type Universal Serial Bus Specification Revision 2.0 Electrical standard Full Speed mode (12 Mbits/s) and Hi-Speed mode (480 Mbits/s) of Universal Serial Bus Specification Revision 2.0.
- Connector type One receptacle (Type B)

## **AC Adapter**

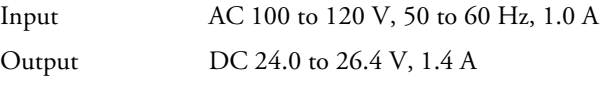

# **Multi Photo Feeder Specifications**

#### **Basic Specifications**

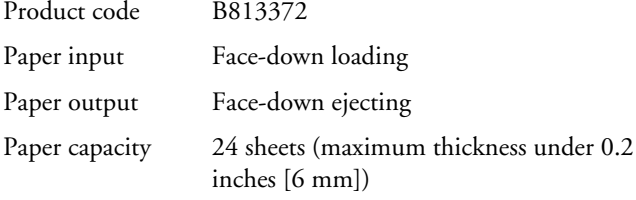

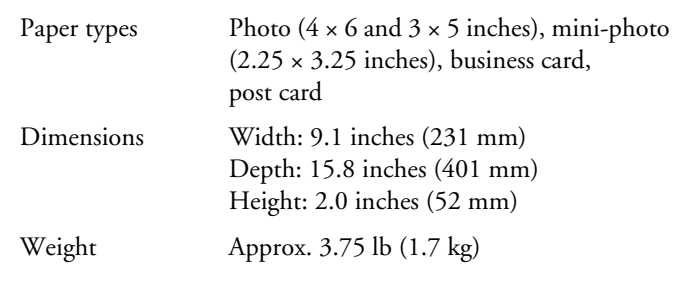

#### **Electrical**

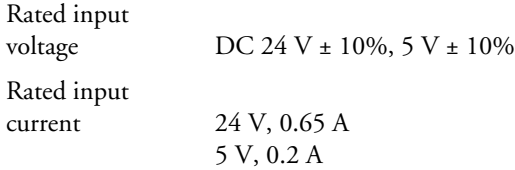

#### **Environmental**

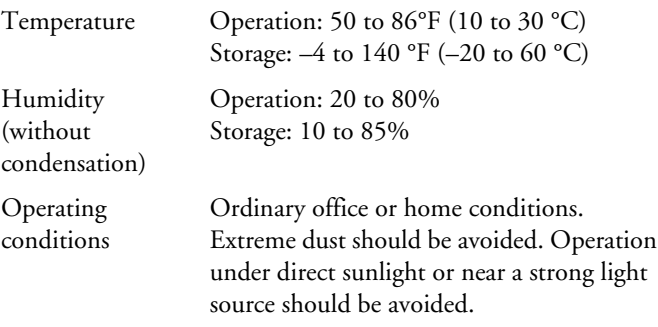

#### **Safety Approval**

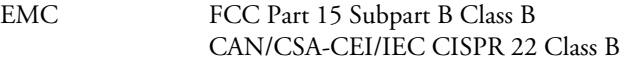

# **Using the Scanner Buttons**

See the on-screen *User's Guide* for instructions on using these buttons:

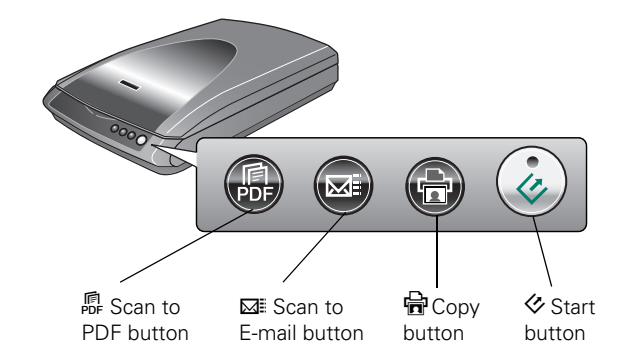

- □ To start a basic scan, press the  $\diamondsuit$  Start button on the scanner. Your computer automatically starts EPSON Scan in Full Auto Mode (or the mode you used last). From EPSON Scan, you can select a scanning mode, and then scan and save your image to a file on your computer.
- ❏ To start a scan and save it as a PDF file on your computer, press the 最 Scan to PDF button. EPSON Scan starts and automatically selects PDF as the file type.
- ❏ If you want to use the scanner as a copier and automatically scan and print your image, you can press the  $\mathbf{\Theta}$  Copy button. The EPSON Copy Utility starts automatically.
- ❏ If you want to scan an
- ❏ image and open your e-mail program so you can attach it to an e-mail message, you can press the  $\boxtimes$  Scan to E-mail button.

## **Scanning Documents and Photos**

1. Open the scanner cover.

Make sure the document mat is installed inside the scanner cover.

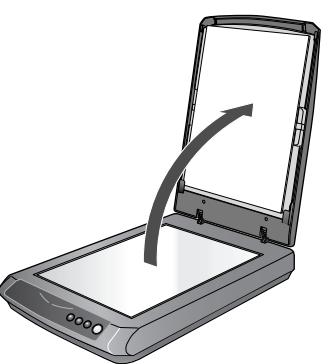

2. Place your document or photo on the document table, face down on the glass. Make sure the top of the document or photo is against the front edge of the scanner and centered on the arrow mark.

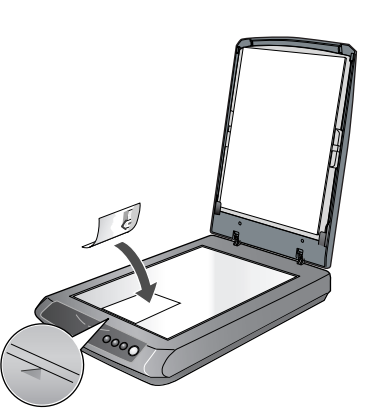

- 3. An area of up to 0.2 inches (5 mm) from the horizontal and the vertical sides of the scanner glass cannot be scanned. If you place a document in the corner of the document table, move it up and in slightly to avoid cropping.
- 4. If you are scanning multiple photos at once, position each photo at least 0.8 inches (20 mm) apart from the others.

5. Close the scanner cover gently so that your original does not move.

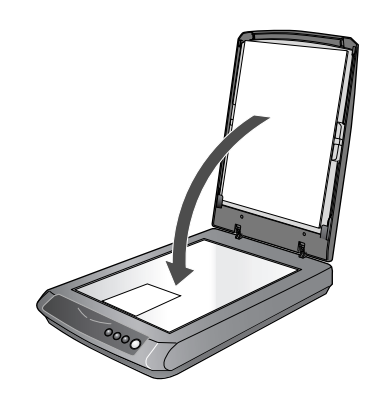

# **Restoring Photos**

Using the Color Restoration feature in EPSON Scan, you can transform old, faded, or badly exposed photos into ones with true-to-life color and sharpness. You can restore printed photos, negative film, or slides automatically as you scan them.

You can use Color Restoration in EPSON Scan's Full Auto, Home or Professional Mode. For detailed steps, see the on-screen *User's Guide*.

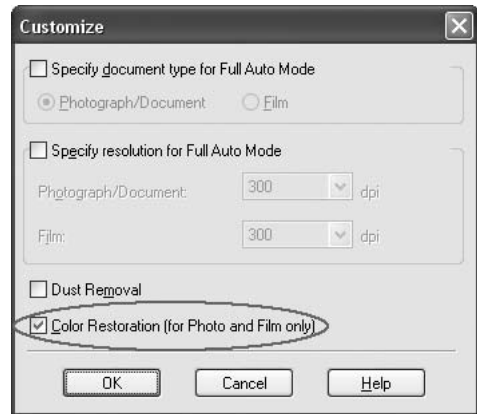

#### **Full Auto Mode**

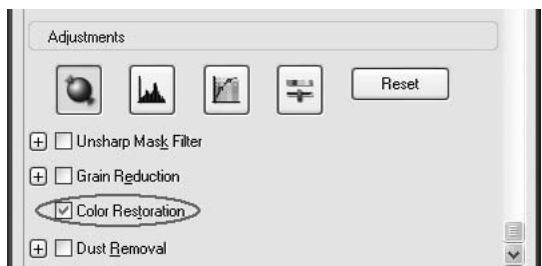

**Home and Professional Mode**

## **Scanning Film and Slides**

The Perfection 3490 Photo scanner cover has a built-in transparency unit. To scan film or slides, you'll need to remove the reflective document mat from the cover and place the film in a holder on the scanner glass.

1. Lift the scanner cover all the way up and slide the reflective document mat up and off of the scanner cover.

**Note:** Make sure the cover cable is connected to the back of the scanner.

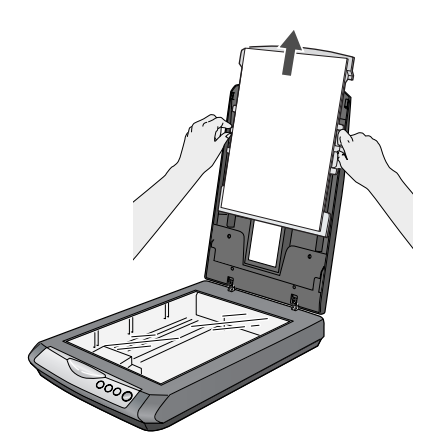

2. If you're scanning film, slide it into the film holder with the shiny base side facing down. Your images and any wording on the film strip should appear backward on the side that faces up.

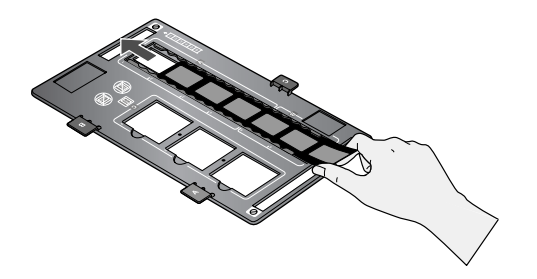

3. Place the film holder in the correct position for your film or slides. For slides, place the holder on the scanner first, then place the slides in the holder. Match the letter on the film holder tab with the corresponding letter on the scanner.

**Note:** Make sure the thin, rectangular calibration windows on both ends of the film holder are uncovered to ensure an accurate scan.

#### **Position A** Negatives

Scans the first 4 frames of the film strip in the 1, 2, 3, and 4 spots on the holder.

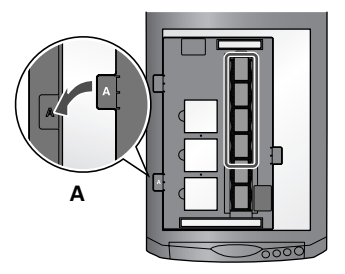

#### **Position B** Negatives

Scans the last 2 frames of the film strip in the 5 and 6 spots on the holder.

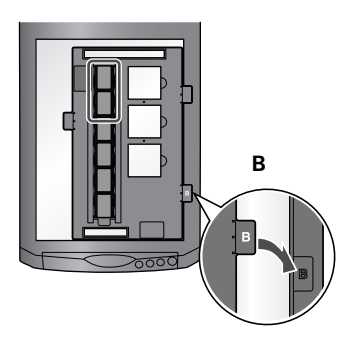

#### **Position C** Slides

Place the holder on the scanner glass, then put the slides in the holder. Place the top of the image toward the left side of the scanner.

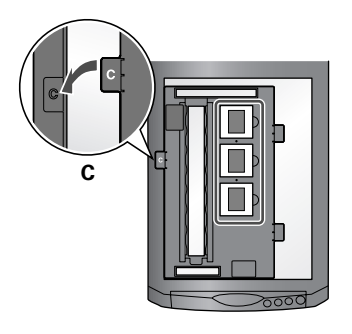

4. Close the scanner cover.

5. When you're finished scanning, you can store the film holder in the scanner cover. Slide the film holder into the cover, then replace the document mat.

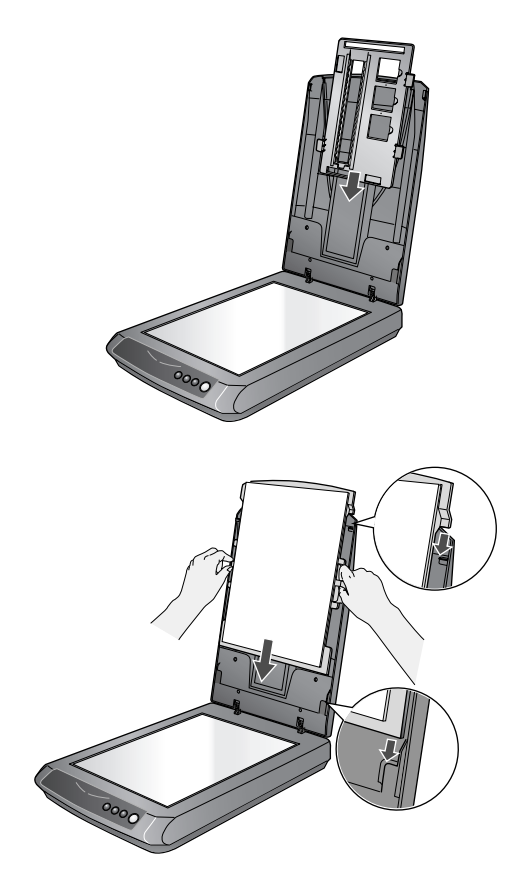

# **Removing Dust From Film or Slides**

Using the Dust Removal feature in EPSON Scan's Full Auto, Home, or Professional Mode, you can virtually "clean" the dust marks from film or slides as you scan them. For detailed steps, see the on-screen *User's Guide*.

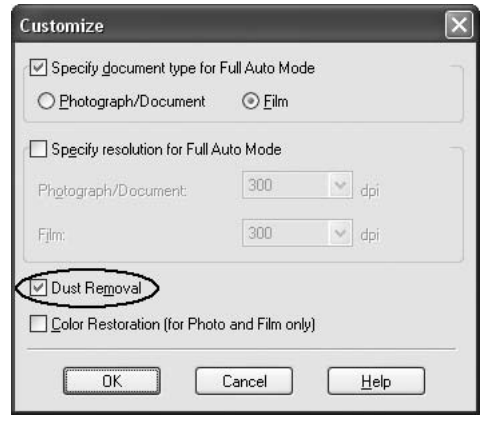

#### **Full Auto Mode**

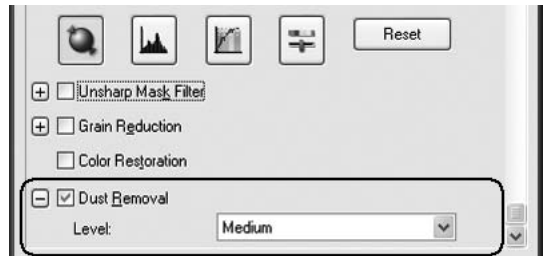

#### **Home and Professional Mode**

## **Reading the Scanner Light**

The scanner's  $\diamondsuit$  Start light indicates the scanner status.

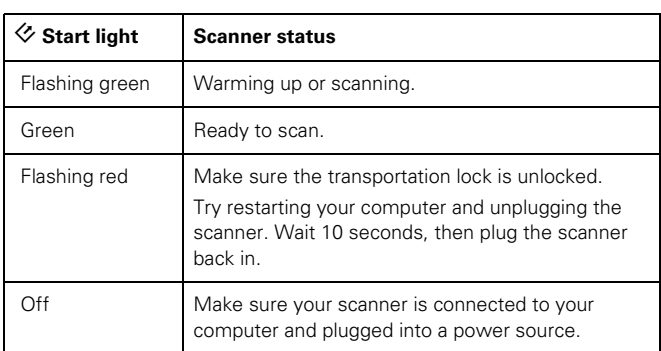

If an error occurs, the scanner stops operating and the scanner light flashes red. This indicates one of the following problems:

- ❏ The scanner is not connected to your computer properly or your software is not fully installed. See the Start Here sheet that came with your scanner for instructions on installing the scanner software and connecting the scanner to your computer.
- ❏ The scanner transportation lock is locked. Slide the lock to the unlock position.

After trying these solutions, turn off the scanner by unplugging its power cord, then plug it in to turn it back on. If the scanner light is still flashing:

- ❏ The scanner may be malfunctioning.
- ❏ The scanner lamp may need to be replaced.
- ❏ The connected optional equipment may be malfunctioning.

#### <span id="page-5-0"></span>**Transporting the Scanner**

Before transporting the scanner for a long distance or storing it for an extended period of time, you need to lock the scanner's carriage to prevent damage.

- 1. Plug in the scanner, connect it to your computer, and wait until the carriage moves to the home position (position nearest the buttons). While the  $\otimes$  Start light is green, unplug the scanner.
- 2. If the cover cable is attached, disconnect it.
- 3. To lock the transportation lock, lift the scanner and slide the lock to the locked position. This secures the carriage.

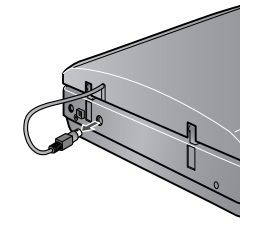

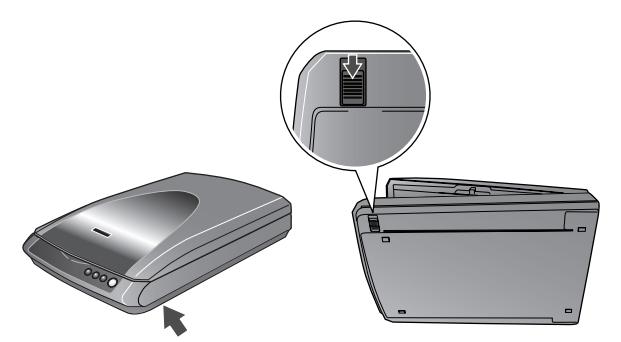

**Caution:** Do not turn the scanner over; this may damage it.

4. Attach the protective materials and repack the scanner in its original box.

## **Related Documentation**

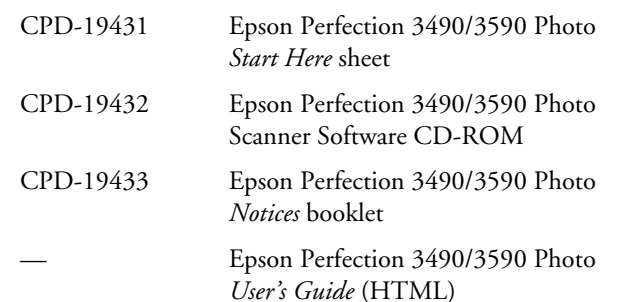